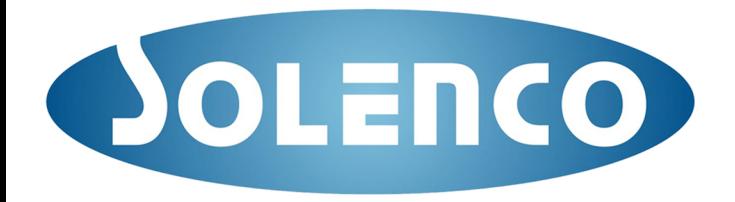

## **How to use the Tuya APP**

1. Make sure your phone is connected to WIFI (not your phone data) 2. The WIFI icon on the air purifier should be flicking. If not, hold the WIFI button for 5 seconds to activate the WIFI connection.

# **Step 1:**

Download and register your Tuya account. Agree to the terms & conditions

# **Step 2:**

Add your air purifier to your APP **Option 1:** Your smart phone bluetooth is on. **Option 2:** Your smart phone bluetooth is off.

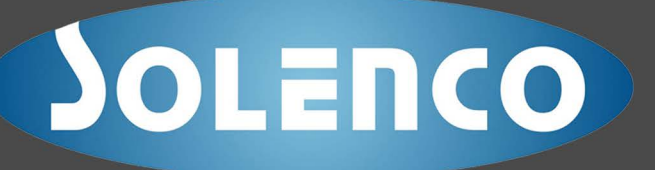

#### **Option 1: Your smart phone bluetooth is on**

When you add the air purifier, the device will appear by itself. Click **Go to add** and select the device. Enter your WIFI password that your phone is connected to.

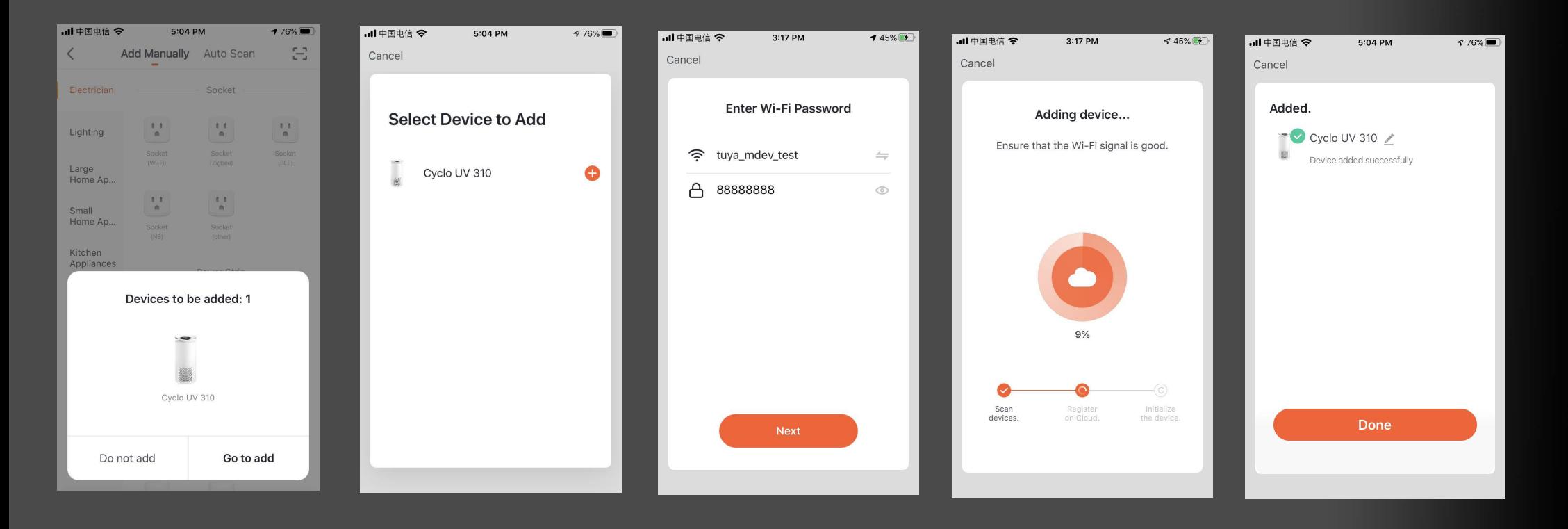

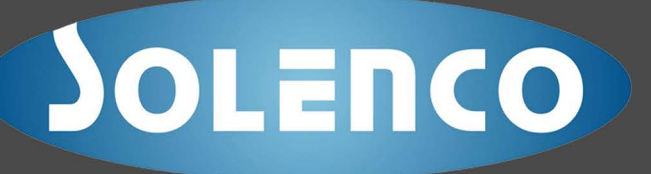

#### **Option 2: Your smart phone bluetooth is off**

Select Add Device and choose Small Home Appliance - select Air Purifier Enter your WIFI password which your phone is connected to.

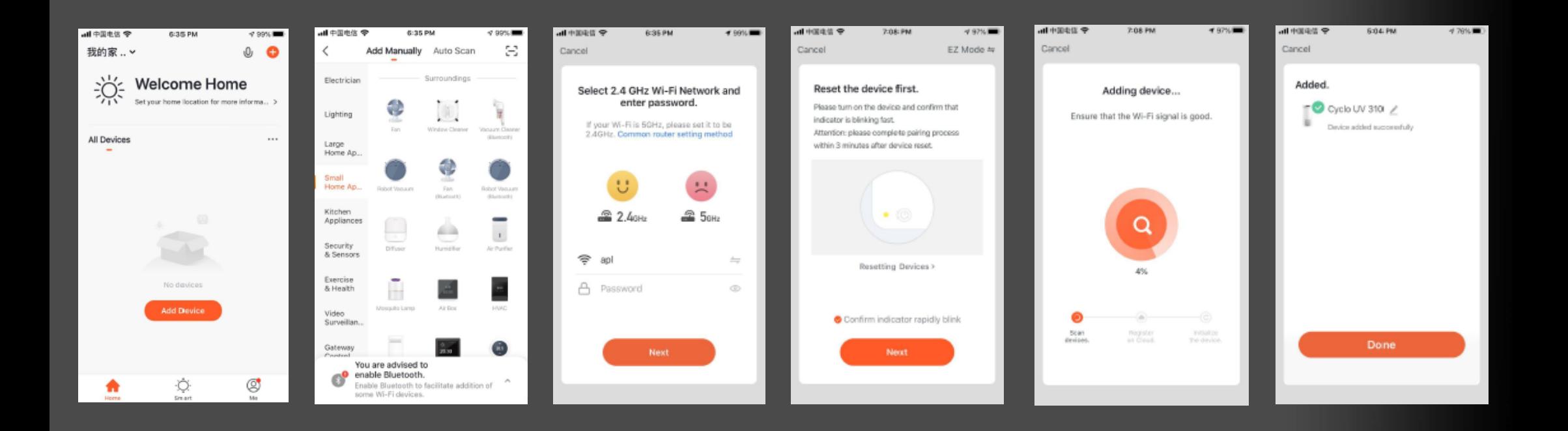

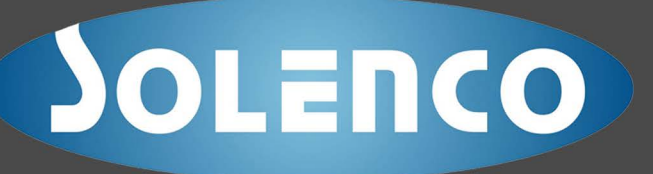

#### **Step 4: Control the device via APP**

The air purifier that you added will show in your Tuya APP. You can control the air purifier via your phone from any where, just make sure your phone is connected and the air purifier is

connected to your WIFI. If the WIFI changes you will need to reconnect the device.

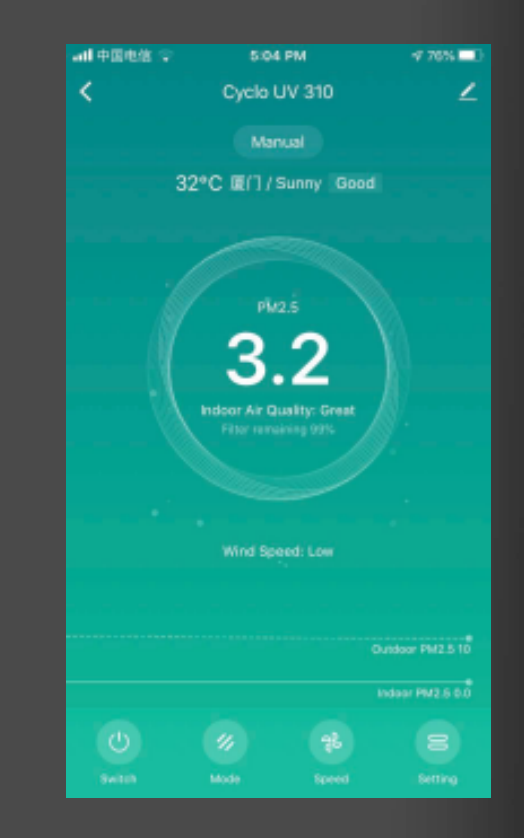